CHINO

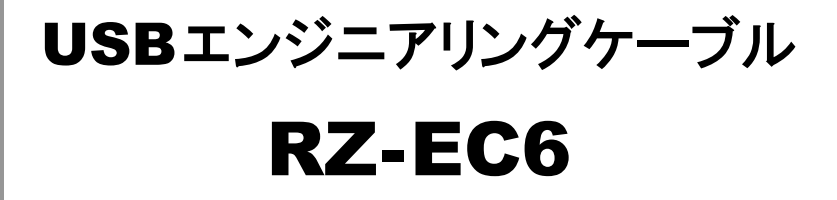

# 取扱説明書

この度は、【RZ-EC6】をお買い上げいただきありがとうございます。本製品を正しく安全にお使いいただくために、 またトラブルを未然に防ぐためにも、この取扱説明書を必ずお読みください。

# 弊社エンジニアリングケーブルをご使用中のお客様への注意事項

- ・ 本製品 RZ-EC6 は弊社別型式エンジニアリングケーブル(RZ-EC4 または RZ-EC5)のドライバーでは動作 致しません。付属の CD-ROM にて本製品用ドライバーのインストールを行なってください。
- ・ 弊社エンジニアリングケーブル(RZ-EC4 または RZ-EC5)をご使用のパソコンで、本製品 RZ-EC6 を使用さ れる場合、両製品の同一 COM ポート番号の設定は行わないでください。両製品を同一 COM ポート番号に 設定した場合、COM ポートの誤動作や通信異常等が発生する恐れがあります。
- ・ 他製品が使用している COM ポート番号に本製品の COM ポート番号を重複させた場合も同様に、両製品の COM ポートが誤動作する恐れがあります。
- ・ 本製品用ドライバーをパソコンにインストール後、COM ポート番号の変更を行う場合は必ず、未使用の COM ポート番号をご使用ください。

- 計装業者・設置業者・販売業者の方へ -この取扱説明書は、本製品をお使いになる方へ、確実にお渡しください。

- 本製品をお使いになる方へ -この取扱説明書は、保守の際にも必要となります。本製品を廃棄するまで、 大切に保管してください。また、設定内容は必ず記録し、保管してください。

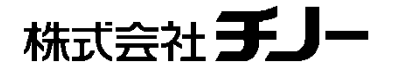

# <span id="page-1-0"></span>はじめに

このたびは、エンジニアリングケーブル「RZ-EC6」をお買い上げいただきまして、誠にありがとうございます。

RZ-EC6 は、USB ポートをサポートしている Windows 10 / Windows 11 パソコンと弊社製品のエンジニアリング ポートを接続するための弊社専用のエンジニアリングケーブルです。

パラメータ設定ソフトを使用することにより、エンジニアリングポートから簡単に各種パラメータの設定を行うことが できます。

※エンジニアリングケーブルは機器のパラメータ設定専用のケーブルとなります。機器のデータ集録や機器への 常時取付はしないでください。

本製品を充分にご理解いただき、かつトラブルなどを未然に防ぐためにも、本取扱説明書を必ず事前にお読みく ださい。

#### 製品の保証範囲

本製品の保証期間は、お買い上げ後 1 年間です。保証期間中に取扱説明書の注意を遵守した正常な使用 状態で、本製品が故障した場合には無償修理致します(日本国内に限る)。その場合、お手数ですが、ご購 入先、もしくは最寄りの弊社営業所までご連絡ください。

ただし、下記に該当する場合は、保証期間中でも有償修理になります。

- 1. 誤使用、誤接続、不当な修理や改造による故障及び損害
- 2. 火災・地震・風水害・落雷・その他の天変地異、公害・塩害・有害性ガス害、異常電圧や指定外の電源使 用による故障及び損害
- 3. 消耗品、寿命部品や付属品の交換
- 4. 故障の原因が当社製品以外の事由の場合 なお、ここでいう保証は、当社製品単体の保証を意味するもので、当社は、当社製品の故障により誘発さ れるお客様の損害につきましては、損害の如何を問わず一切の賠償責任を負わないものとします。

#### 本書についてのお断り

- 1. 本書の全部、または一部を無断で複写、または転載することを禁じます。
- 2. 本書の記載内容は、お断りなく変更する場合があります。
- 3. 本書の内容については、万全を期しておりますが、万一、ご不審な点や誤り、記載もれ等がありましたら、最 寄りの弊社営業所までご連絡ください。
- 4. 運用した結果につきましては、いかなる場合でも責任を負いかねますので、ご了承ください。

- ・ Microsoft、Windows は米国 Microsoft Corporation およびその関連会社の商標です。
- ・ その他、記載されている会社名、製品名は、各社の商標および登録商品です。
- ・ なお、本文中では、TM および®マークは省略して記載しております。ご了承ください。

#### <span id="page-2-0"></span>百 次

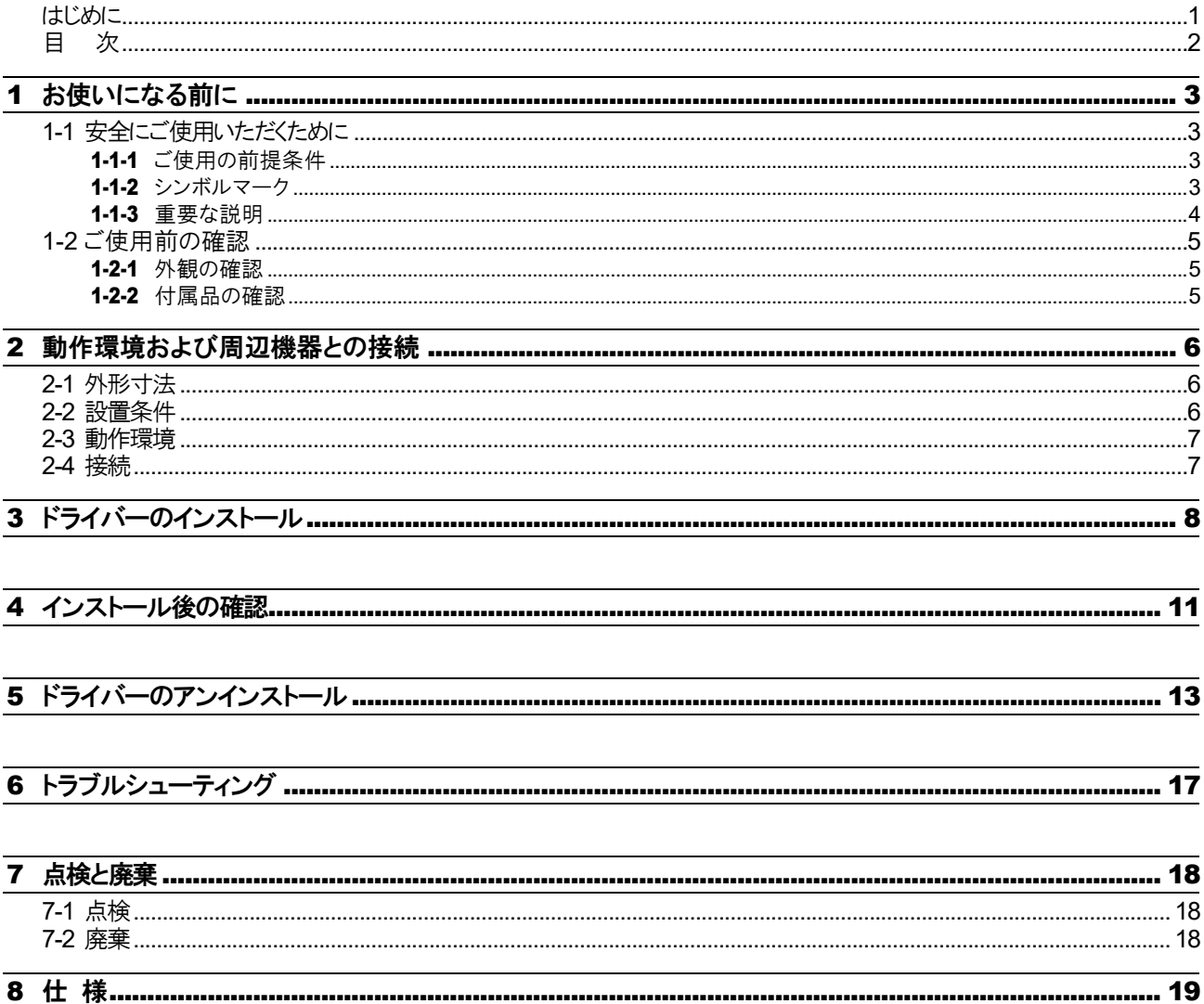

# <span id="page-3-0"></span>お使いになる前に

# <span id="page-3-1"></span>1-1 安全にご使用いただくために

本製品を安全にご使用いただくために、以下の注意事項をお読みいただき、内容についてご理解のうえご使 用ください。

### <span id="page-3-2"></span>1-1-1 ご使用の前提条件

本製品は、USB ポートをサポートしている Windows 10 / Windows 11 パソコンと弊社製品のエンジニアリング ポートを接続するためのケーブルです。それ以外の条件では使用しないでください。

#### <span id="page-3-3"></span>1-1-2 シンボルマーク

本取扱説明書に、下記のシンボルマークがございますので、それらの意味について、充分にご理解ください。

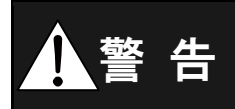

、■■ 使用者が死亡、または重傷を負う恐れがある場合に、その恐れを避けるための注意<br><mark>수</mark>도 ■ 事項を説明しています。 事項を説明しています。

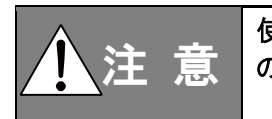

 使用者が軽傷を負うか、本製品、または周辺機器が損傷する恐れがある場合に、そ<br>● 注 意 の恐れを避けるための注意事項を説明しています。 の恐れを避けるための注意事項を説明しています。

#### <span id="page-4-0"></span>1-1-3 重要な説明

◆ ◆ ◆ ◆ ★製品を正しく安全にご使用いただくために、本取扱説明書に従ってください。<br>◆ ◆ ◆ ◆ ◆ ◆ 割使用により生じた傷害や損害、免失利益などいかなる請求についても、弊社では一 切その責任を負いかねますので、あらかじめご了承ください。

- 弊社エンジニアリングケーブル(RZ-EC4またはRZ-EC5)をご使用のパソコンで、本製品RZ-EC6を使 用される場合、両製品の同一 COM ポート番号の設定は行わないでください。COM ポートが誤動作す る恐れがあります。
- 他製品と本製品のCOMポート番号を重複させて使用しないでください。COMポートが誤動作する恐れ があります。
- 通信中での本製品の抜き差しは行わないでください。パソコンが誤動作する恐れがあります。
- 本製品は機器のパラメータ設定専用のケーブルとなります。機器のデータ集録や機器への常時取付は しないでください。機器が誤動作する恐れがあります。
- 本製品を 1 台のパソコンに 2 本接続させないでください。COM ポートが誤動作する恐れがあります。
- 本製品を抜き差しするときはコードを持たず、必ずコネクタ部分を持って作業を行ってください。
- 本製品は医療機器、原子力設備や機器、航空宇宙機器、輸送設備や機器などの人命に関わるような 設備や機器には、絶対に使用しないでください。
- 本製品が接続されているときに、濡れた手で本製品を抜き差ししないでください。感電やケガをする恐 れがあります。
- 本製品の内部に液体や金属などの異物が入らないようにしてください。感電や火災、故障の原因となる ことがあります。 また、本体に付着した汚れなどを落とす場合は、乾いた柔らかい布で乾拭きしてください。ベンジンやア ルコールなどの有機溶剤を含んでいるものは使用しないでください。
- 本製品を分解したり、改造したりしないでください。感電や火災、故障の原因となることがあります。
- 異臭、異音、煙などの発生、異常な高温になっている場合などは、たいへん危険ですので、直ちに電源 を遮断し、ご購入先、もしくは最寄りの弊社営業所までご連絡ください。
- 本製品を使用中に発生したデータやプログラムの消去の修復については、いかなる場合についても保 証いたしません。定期的にバックアップを取るなどの対策をあらかじめ行ってください。
- 修理や改造が必要な場合は、ご購入先、もしくは最寄りの弊社営業所までご連絡ください。弊社の認定 したサービス員以外による部品交換などの修理や改造は禁止されています。

# <span id="page-5-0"></span>1-2 ご使用前の確認

本製品を開封後、必ず、ご使用前に以下のことをご確認ください。万一、ご不審な点などがございましたら、ご購 入先、もしくは最寄りの弊社営業所までご連絡ください。

#### お願い

- 1. 本製品を取り出す際、製品を落とさないようにご注意ください。
- 2. 本製品を輸送する際、クッションを敷き詰めた外箱に入れて輸送してください。
- 3. 本製品を長時間使用しない場合、常温でほこり等が少ない場所で保管してください。
- 4. 本取扱説明書は、本製品を廃棄するまで、大切に保管してください。
- 5. 廃棄する際、各地方自治体の定めるゴミ収集方法に応じて分別し、リサイクル等にご協力ください。

#### CD-ROM 取り扱い上の注意

- ・ CD-ROM メディアを使用しないときは、ドライブから取り出してください。
- ・ 必ず、CD ケースに入れて保管してください。
- ・ 直射日光が当たる場所や、高温多湿の場所に置かないでください。
- ・ 長期間使用しない場合、CD ケースに入れ周囲温度が常温でほこりなどが少ない場所で保管してください。
- ・ ラベル面および信号面に指紋、汚れ、ほこり、傷、水滴(油)等がつかないよう注意してください。
- ・ 信号面に付着した指紋他の汚れは、柔らかい布で取り除いてください(シンナー、ベンジン、有機溶剤等は 使用不可)。
- ・ CD-ROM は物理的、外的要因により劣化することは避けられません。

#### <span id="page-5-1"></span>1-2-1 外観の確認

外観上、製品に破損などがないことをご確認ください。

#### <span id="page-5-2"></span>1-2-2 付属品の確認

製品には、下記の付属品が付属されていますので、ご確認ください。

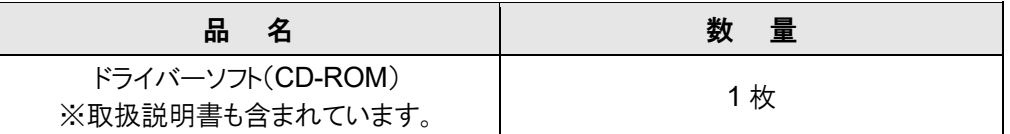

# <span id="page-6-0"></span>2 動作環境および周辺機器との接続

# <span id="page-6-1"></span>2-1 外形寸法

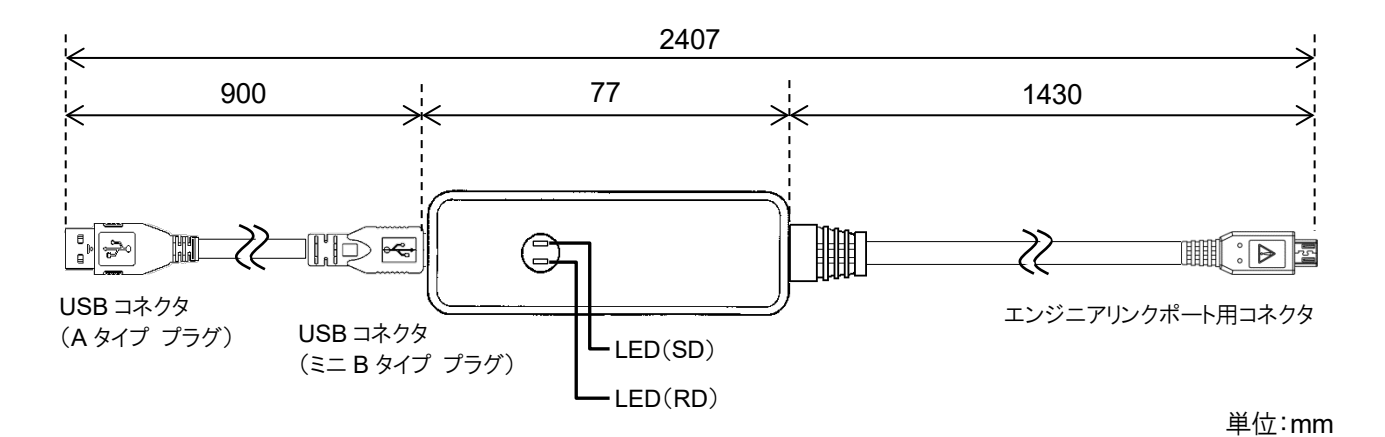

#### LED 表示

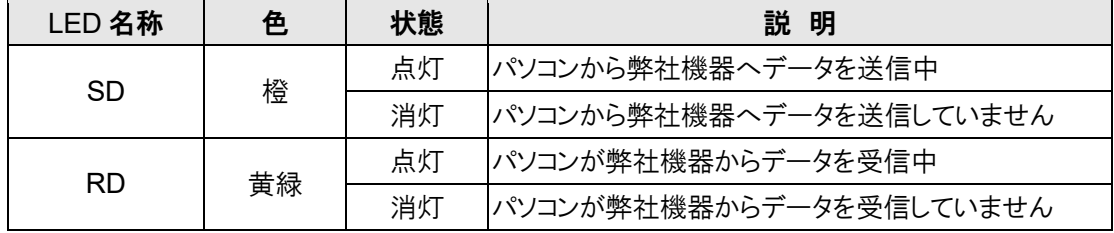

# <span id="page-6-2"></span>2-2 設置条件

#### **1.** 環 境

①屋内 ②直射日光が長時間当たらないところ ③高温多湿でないところ ④振動や衝撃がないところ ⑤液体(水など)がかからないところ ⑥結露しないところ ⑦EN 規格にもとづく、「過電圧カテゴリⅡ、汚染度 2」の条件下

### **2.** 雰囲気

①強力なノイズ、静電気、電界、磁界がないところ ②周囲温度 -10~50℃以内、周囲湿度 10~90%rh 以内のところ ③温度変化が少ないところ ④腐食性ガス、爆発性ガス、引火性ガス、可燃性ガスがないところ ⑤塩分、鉄分、導電性物質(カーボン、鉄など)がないところ ⑥蒸気、油、薬品がないところ ⑦ちりやほこりが少ないところ ⑧周囲に高発熱するものがないところ ⑨熱がこもらないところ

# <span id="page-7-0"></span>2-3 動作環境

### **1.** パソコン

```
USB ポートを装備されている各社 DOS/V パソコン
※各メーカーが、パソコン本体の USB ポートの動作を保証している機器。
※本製品の動作検証は USB2.0 / 3.0 の USB ポートを使用して実施。
```
#### **2.** 対応 OS

Microsoft Windows 10 (32bit/64bit) Microsoft Windows 11 (64bit)

### **3.** CD-ROM ドライブ

インストール時に使用します。

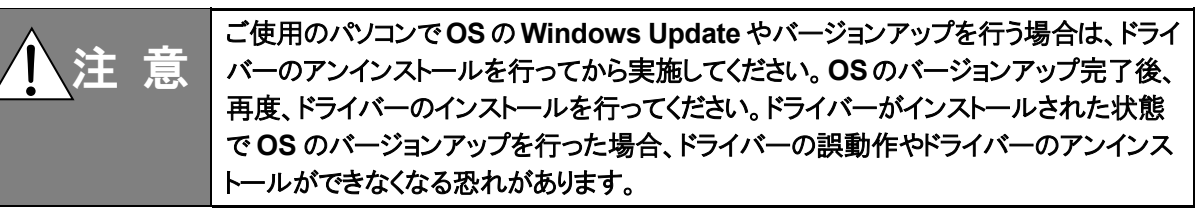

### <span id="page-7-1"></span>2-4 接続

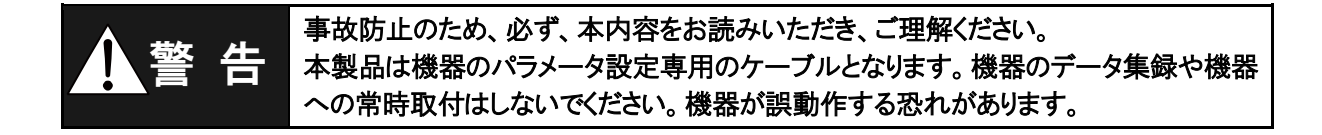

#### 例) SB100 との接続

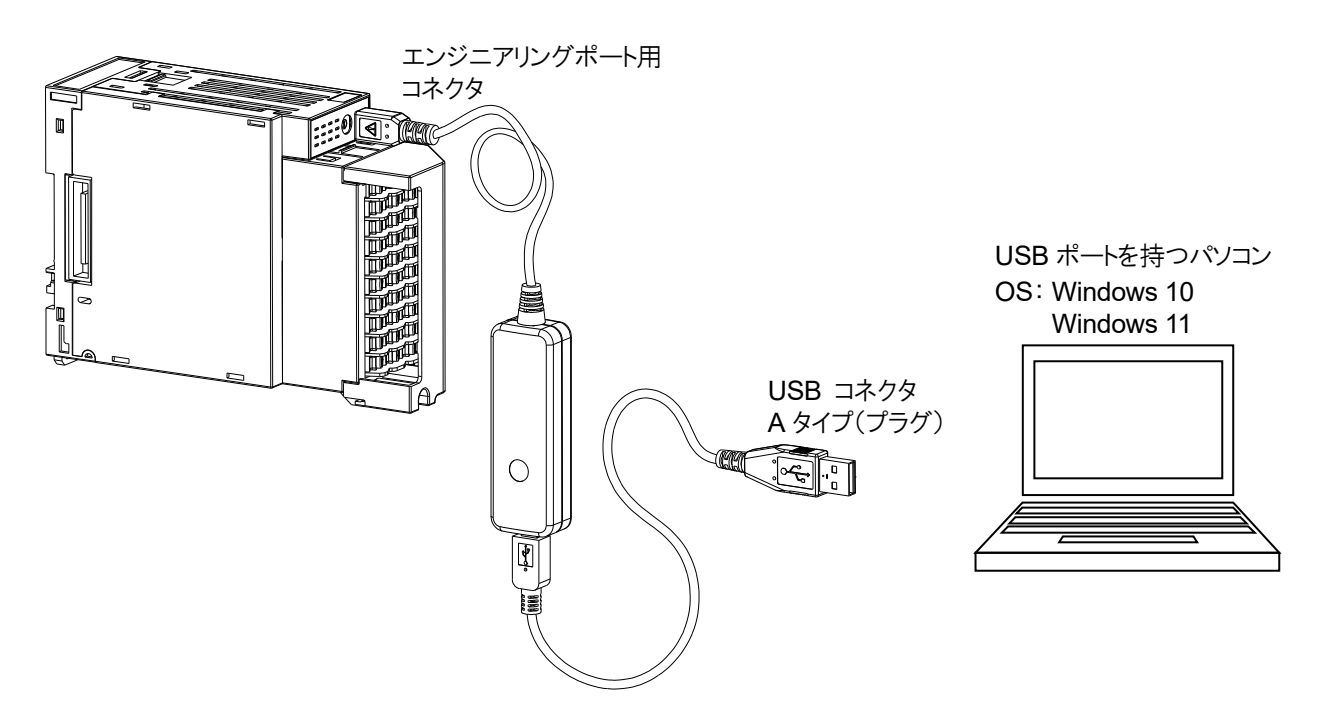

# <span id="page-8-0"></span>3 ドライバーのインストール

※Windows 10 の画面を記載します。

警 告 事故防止のため、必ず、本内容をお読みいただき、ご理解ください。

### 〈手順〉

① Windows を起動 Windows を起動します。 ※コンピューターの管理者(administrator)グループに属するユーザーでログオンしてください。

② CD-ROM を挿入

CD-ROM を CD-ROM ドライブにセットしてください。 画面右下に表示される操作選択をクリックし、 [INST\_MENU.exe の実行]をクリックします。

**IF DVD RW ドライブ (D:) RZ-EC6\_VER1.00** 選択して、このディスクに対して行う操作を選ん でください。

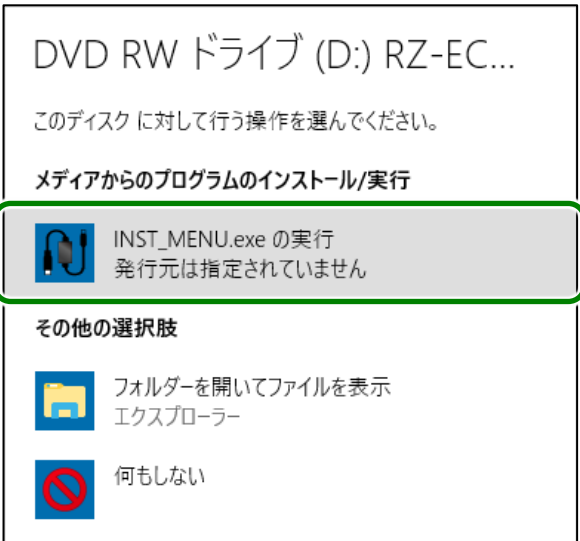

③ 言語の選択

インストーラーの言語選択画面が表示されます。 [Japanese/日本語]ボタンをクリックします。

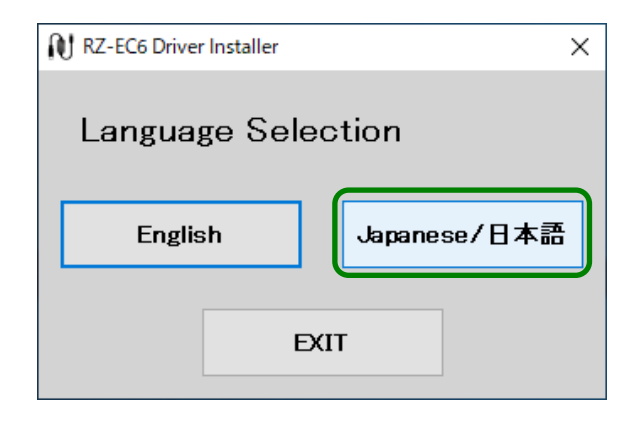

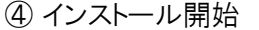

[RZ-EC6 Driver]ボタンをクリックします。

※本製品がパソコンに接続されている場合は、取り外 してください。

ユーザーアカウント制御画面が表示された場合は、

[はい]ボタンをクリックします。

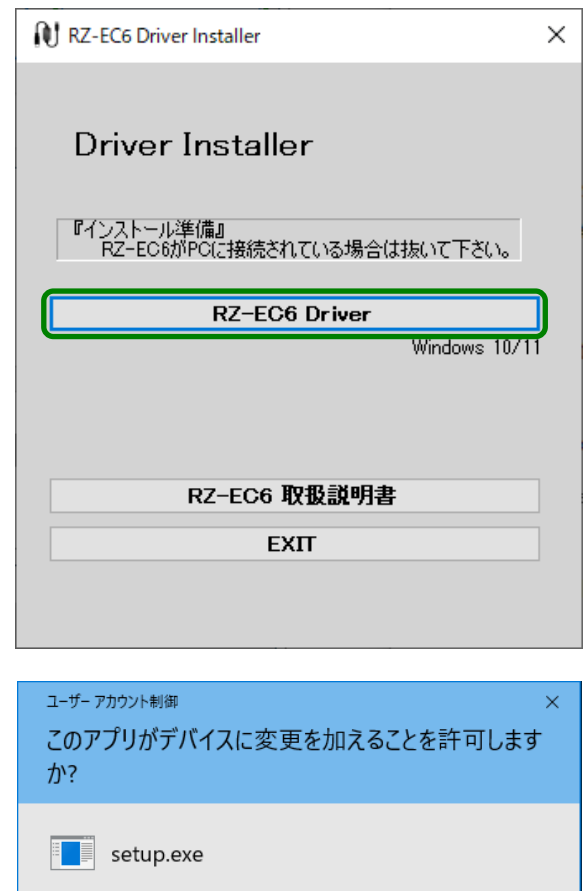

確認済みの発行元: CHINO CORPORATION ファイルの入手先: CD/DVDドライブ

詳細を表示 はい いいえ

⑤ [次へ]をクリック

インストール開始画面が表示されます。 [次へ]ボタンをクリックします。

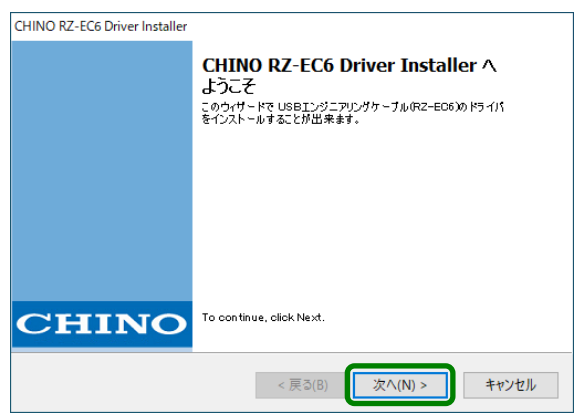

⑥ ソフトウェア利用許諾契約に同意する ソフトウェア利用許諾契約が表示されますので、内容 をよくお読みください。

この内容に同意される場合は、[同意します]を選択 し、[次へ]ボタンをクリックします。

※[同意しません]を選択すると、本製品をご使用にな れません。

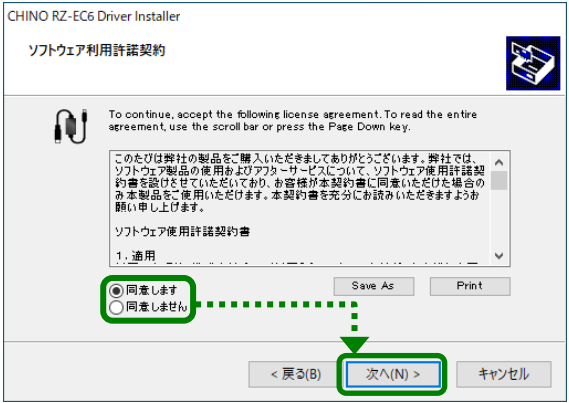

- ⑦ インストールの開始
	- インストールが開始されます。

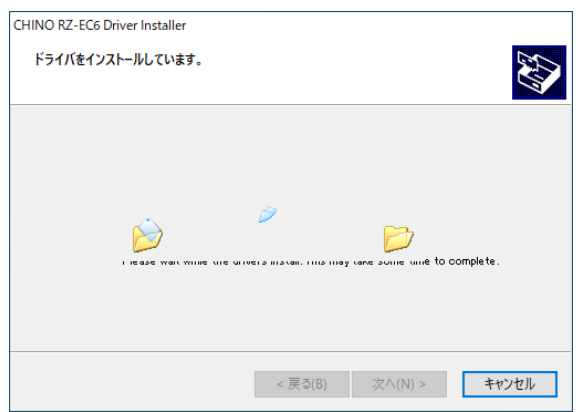

⑧ インストールの完了 インストール完了画面が表示されます。 [完了]ボタンをクリックします。

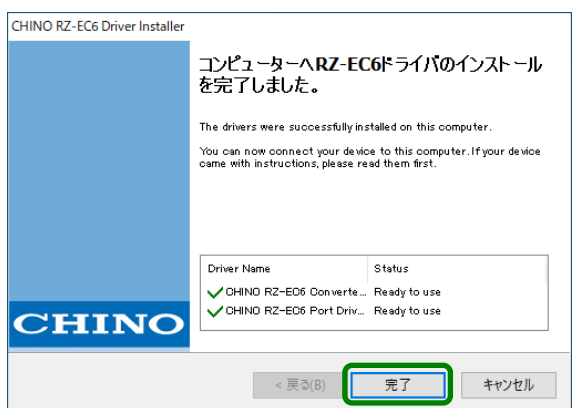

⑨ 本製品の接続

本製品をパソコンの USB ポートに接続してください。ドライバーソフトウェアが自動的にインストールされます。

※手順①~⑧の途中でインストールが失敗した場合は再度、手順①からやり直してください。

# <span id="page-11-0"></span>4 インストール後の確認

※Windows 10 の画面を記載します。

#### 〈手順〉

- ① パソコンへ接続 本製品をパソコンに接続させてください。
- ② [デバイス マネージャー]を起動 [スタート]ボタンを右クリックし、メニューが表示された ら、[デバイス マネージャー]をクリックします。

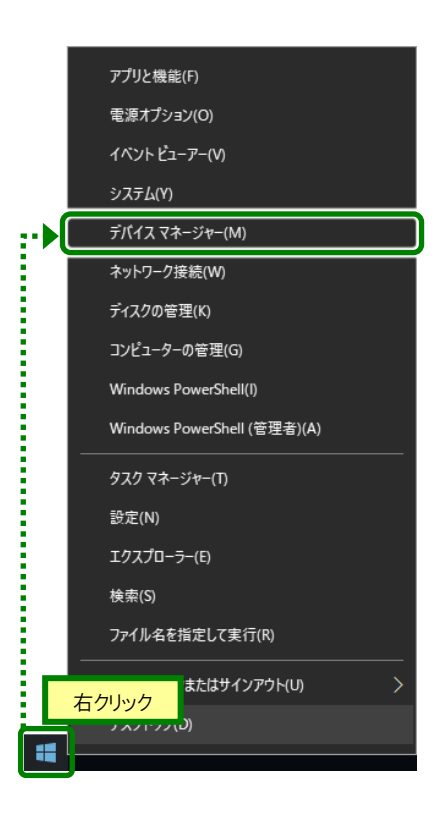

 $\times$ 

- ③ ポートとユニバーサル シリアル バス コントローラーの確認 デバイス マネージャー画面が表示されます。 書 デバイス マネージャー  $\Box$ [ポート(COM と LPT)]と[ユニバーサル シリアル ファイル(E) 操作(A) 表示(V) ヘルプ(H) バス コントローラー]をそれぞれダブルクリックして、  $\Leftrightarrow$   $\blacksquare$ 以下が表示されていることを確認してください。 匮 ■ DVD/CD-ROM ドライブ 一 WSD 印刷プロバイダー > = イメージングデバイス 【ポート(COM と LPT)】 > 1 オーディオの入力および出力 CHINO RZ-EC6 Port(COM\*) ■ サウンド、ビデオ、およびゲーム コントローラー ■ システム デバイス 【ユニバーサル シリアル バス コントローラー】 ■? セキュリティ デバイス ■ ソフトウェア コンポーネント CHINO RZ-EC6 Converter ) ■ ソフトウェア デバイス  $=$   $7770$   $577$ ■ディスプレイ アダプター > ■ ネットワーク アダプター ー<br>|編|| ヒューマン インターフェイス デバイス  $\overline{\phantom{a}}$ ※COM ポート番号は、お使いのパソコンの環境によ ■■ ファームウェア  $\mathbf{S}$ > 曲 カリンター り異なります。  $T$   $J$  $D$  $t$  $y$  $t$ ■ ポート (COM と LPT) ※本製品をパソコンに接続後、パソコンが本製品を CHINO RZ-EC6 Port (COM4) 認識するまでに時間がかかることがあります。 ■ 通信ボート(COM1) ■ マウスとそのほかのポインティングデバイス COM ポート番号を確認してから通信を開始してく モニター ö ユニバーサル シリアル バス コントローラー ださい。 CHINO RZ-EC6 Converter □■ 印刷キュー 2 記憶域コントローラー
- ④ 確認終了

確認後、デバイス マネージャー画面を閉じます。 以上で、本製品がパソコンに正しく認識され、使用できることが確認できました。

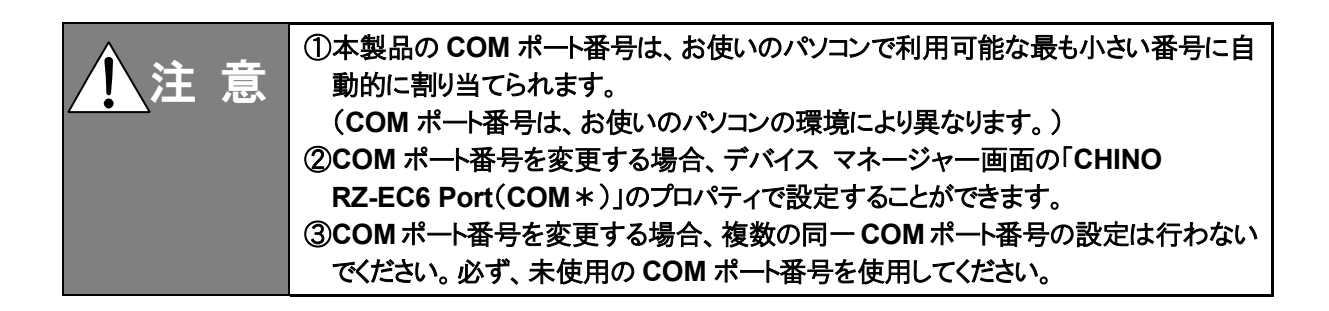

# <span id="page-13-0"></span>5 ドライバーのアンインストール

※Windows 10 の画面を記載します。

#### 〈手順〉

- ① 本製品の取り外し 本製品がパソコンに接続されている場合は、取り外してください。
- ② [アプリと機能]を起動 「スタート]ボタンを右クリックし、メニューが表示された ら、[アプリと機能]※をクリックします。
	- ※ Windows 11 の場合、[インストールされているアプリ]

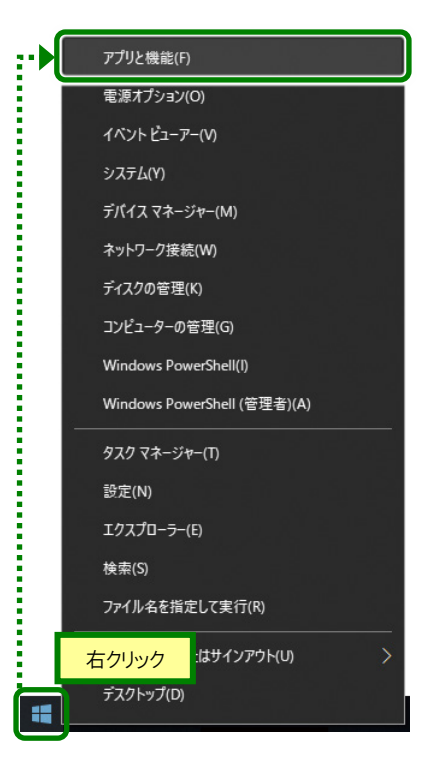

#### ③ [Converter Driver]を選択

アプリと機能一覧が表示されたら、[CHINO RZ-EC6 Converter Driver]をクリックします。 [アンインストール]をクリックします。

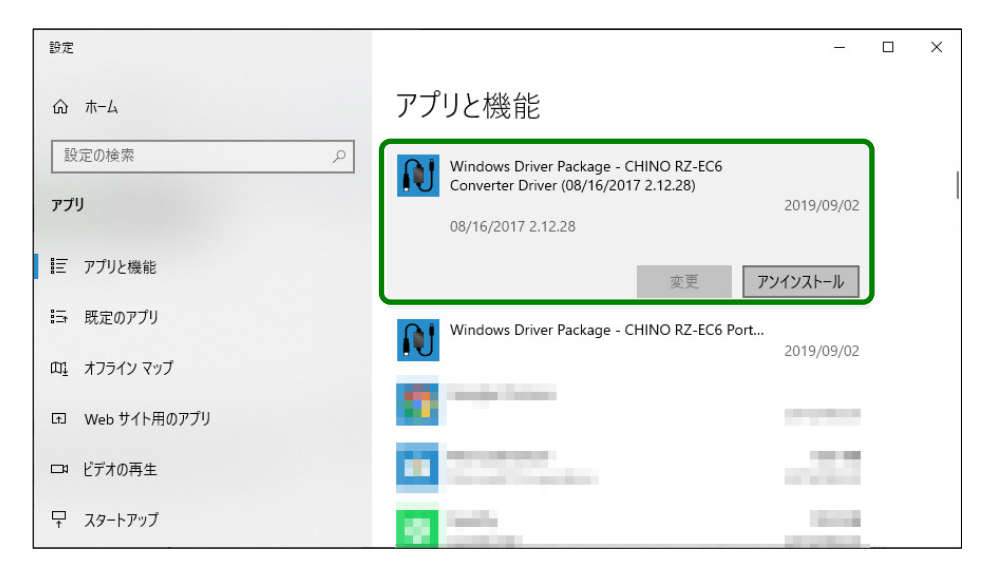

### ④ [Converter Driver]を削除

再度、[アンインストール]ボタンが表示されますので、クリックします。

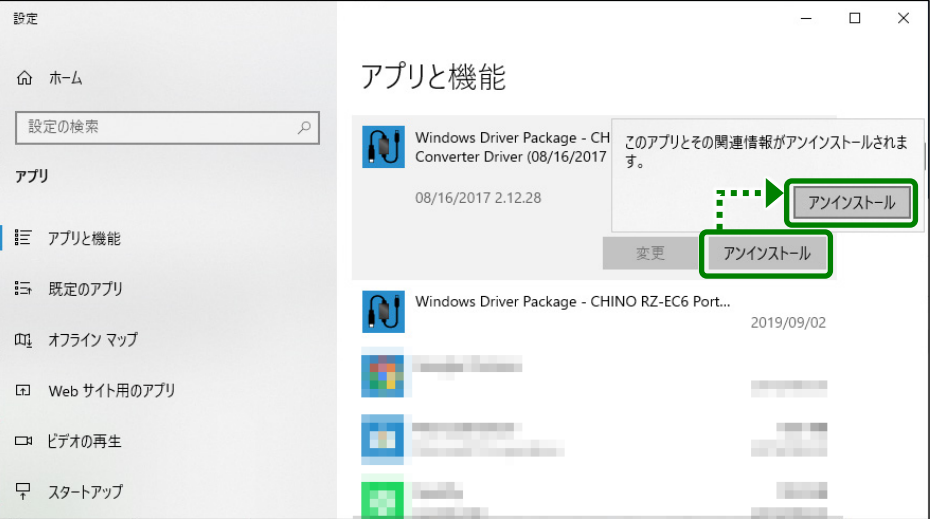

⑤ アンインストールの開始

ユーザーアカウント制御画面が表示された場合は、 [はい]ボタンをクリックします。

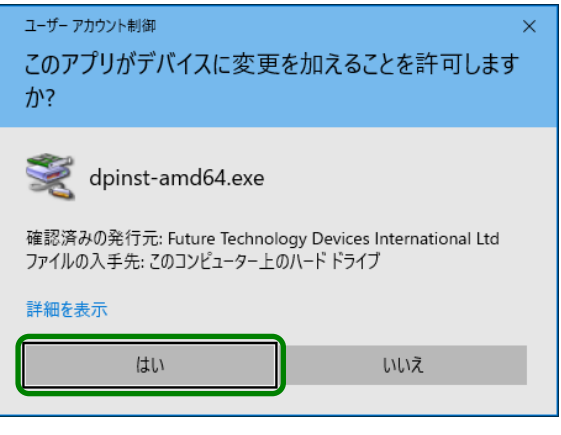

⑥ [はい]をクリック

アンインストール確認画面が表示されます。 [はい]ボタンをクリックします。 アンインストールが開始されます。

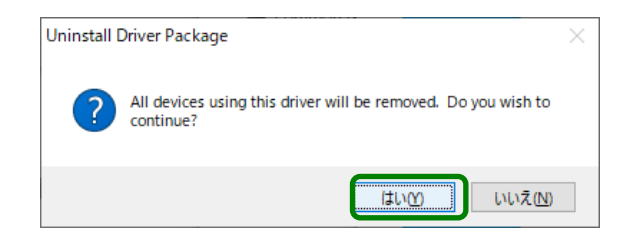

⑦ [Port Driver]を選択

アプリと機能一覧から、[CHINO RZ-EC6 Converter Driver]が削除されたことを確認します。 [CHINO RZ-EC6 Port Driver]をクリックします。 [アンインストール]をクリックします。

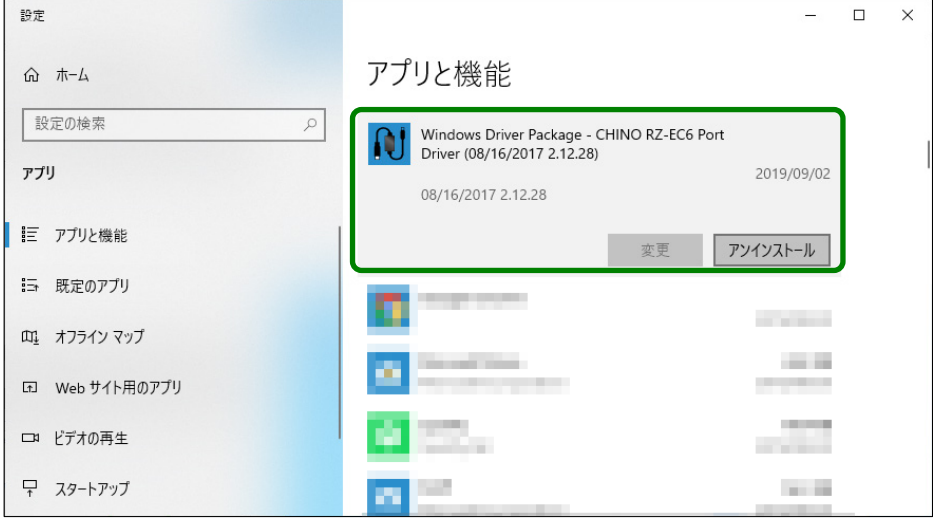

#### ⑧ [Port Driver]を削除

再度、[アンインストール]ボタンが表示されますので、クリックします。

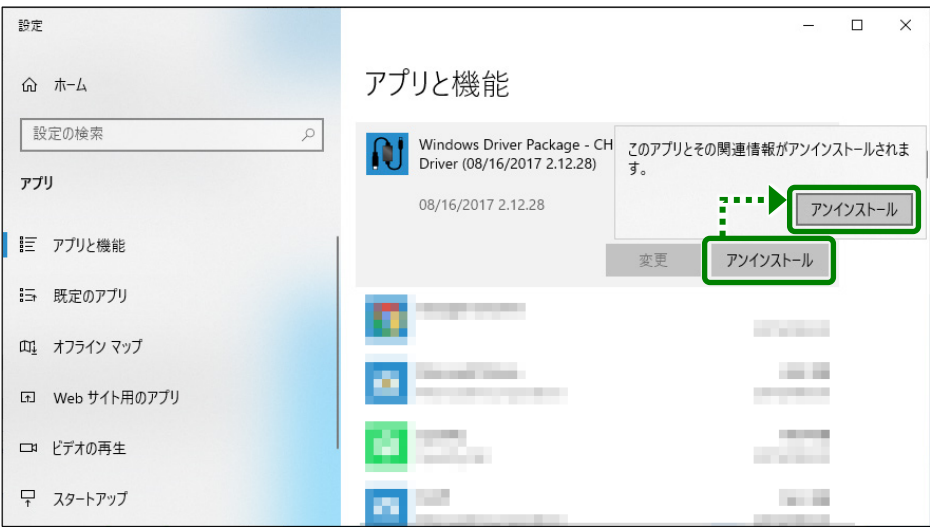

#### ⑨ アンインストールの開始

ユーザーアカウント制御画面が表示された場合は、 [はい]ボタンをクリックします。

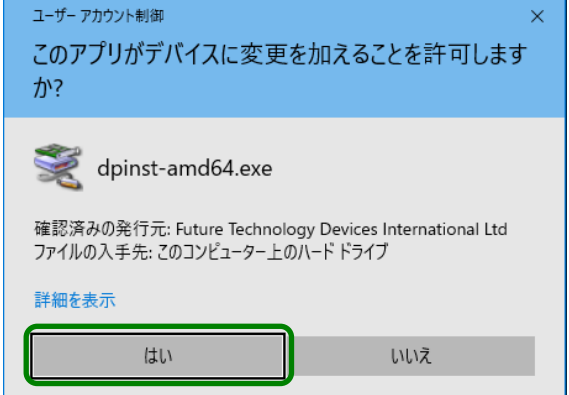

いいえ(N)

**はいの** 

⑩ [はい]をクリック

アンインストール確認画面が表示されます。 Uninstall Driver Package  $\times$ [はい]ボタンをクリックします。 All devices using this driver will be removed. Do you wish to<br>continue? アンインストールが開始されます。 ?

⑪ アンインストールの完了

# <span id="page-17-0"></span>6 トラブルシューティング

本製品動作や機能に異常が認められたとき、現象とその原因・対処を示します。

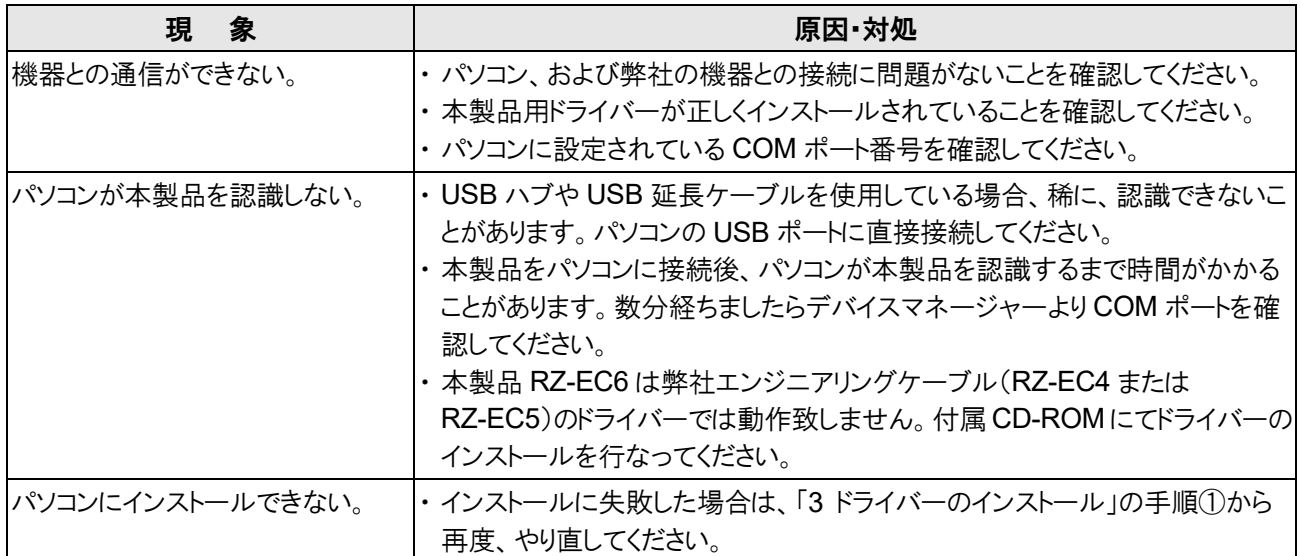

上記のトラブルシューティングを実行しても改善が見られない場合、ご購入先(計装業者、設置業者、販売業者)、もし くは最寄りの弊社営業所までご連絡ください。

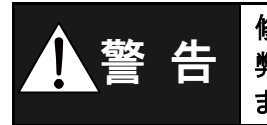

**ついては、この**な場合は、ご購入先、もしくは最寄りの弊社営業所までご連絡ください。<br>
<br> **警 告 街 <sub>学</sub> 教社の認定したサービス員以外による部品交換などの修理や改造は禁止されてい** ます。

# <span id="page-18-0"></span>7 点検と廃棄

# <span id="page-18-1"></span>7-1 点検

### **1.** 試運転による点検

毎回の運転開始前に試運転を行い、本製品、および最終製品が正常なことを確認してください。

# <span id="page-18-2"></span>7-2 廃棄

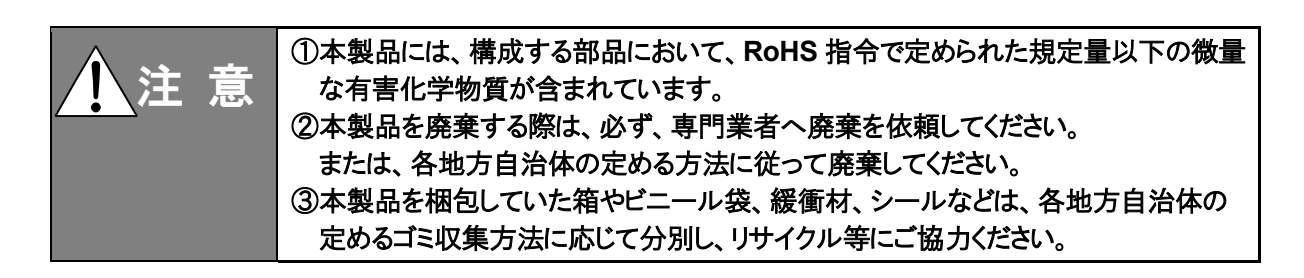

# <span id="page-19-0"></span>8 仕 様

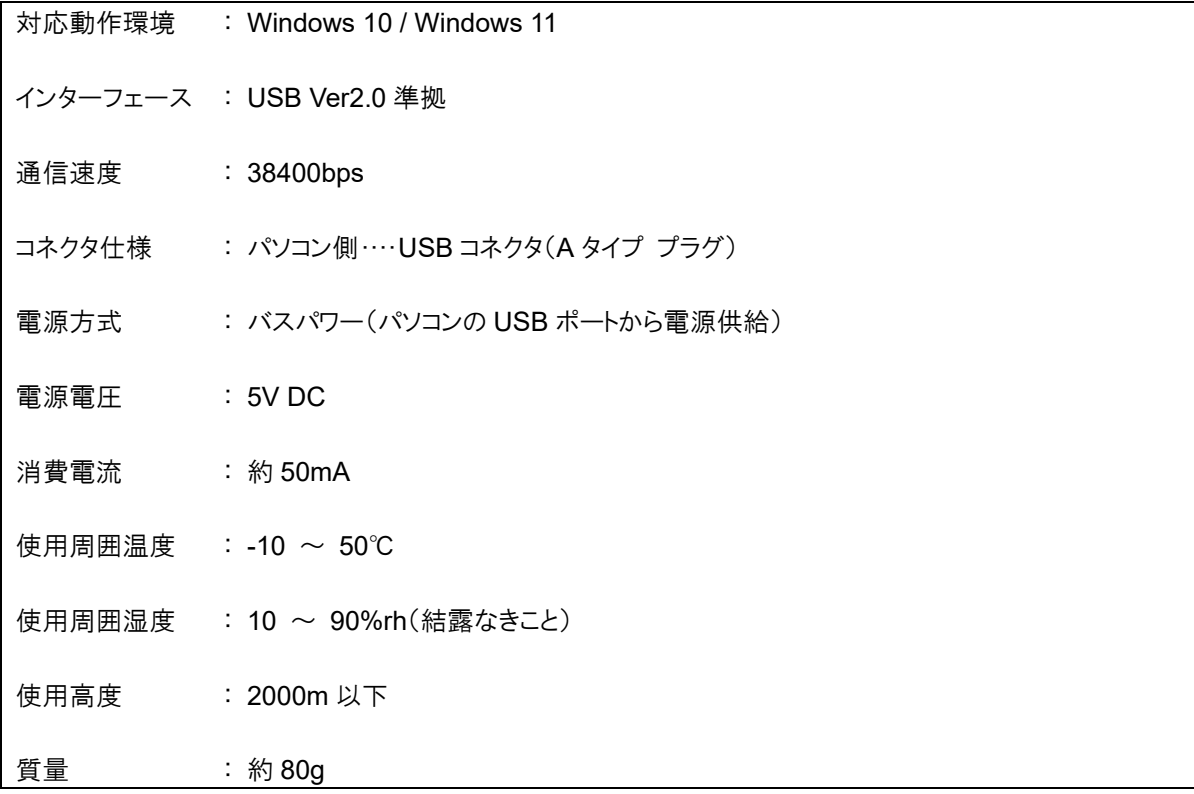

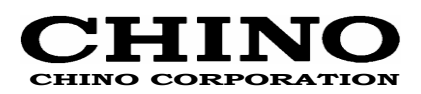

### CHINO CORPORATION

32-8, KUMANO-CHO, ITABASHI-KU, TOKYO 173-8632 Telephone: 81-3-3956-2171 Facsimile : 81-3-3956-0915 E-mail: inter@chino.co.jp

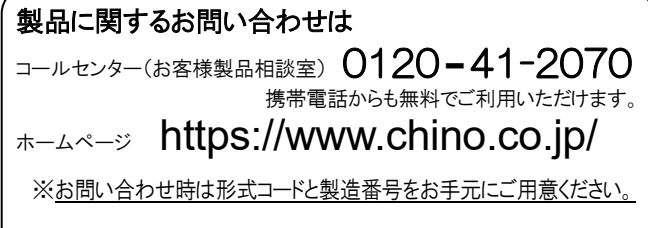

【受付時間】月曜日~金曜日(祝日、弊社休業日を除く)9:00~12:00/13:00~17:00